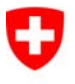

Schweizerische Eidgenossenschaft Confédération suisse Confederazione Svizzera Confederaziun svizra

Département fédéral de justice et police DFJP

**Office fédéral de la justice OFJ**  Domaine de direction Droit privé Office fédéral de l'état civil OFEC

## Transaction **Préparation du mariage**

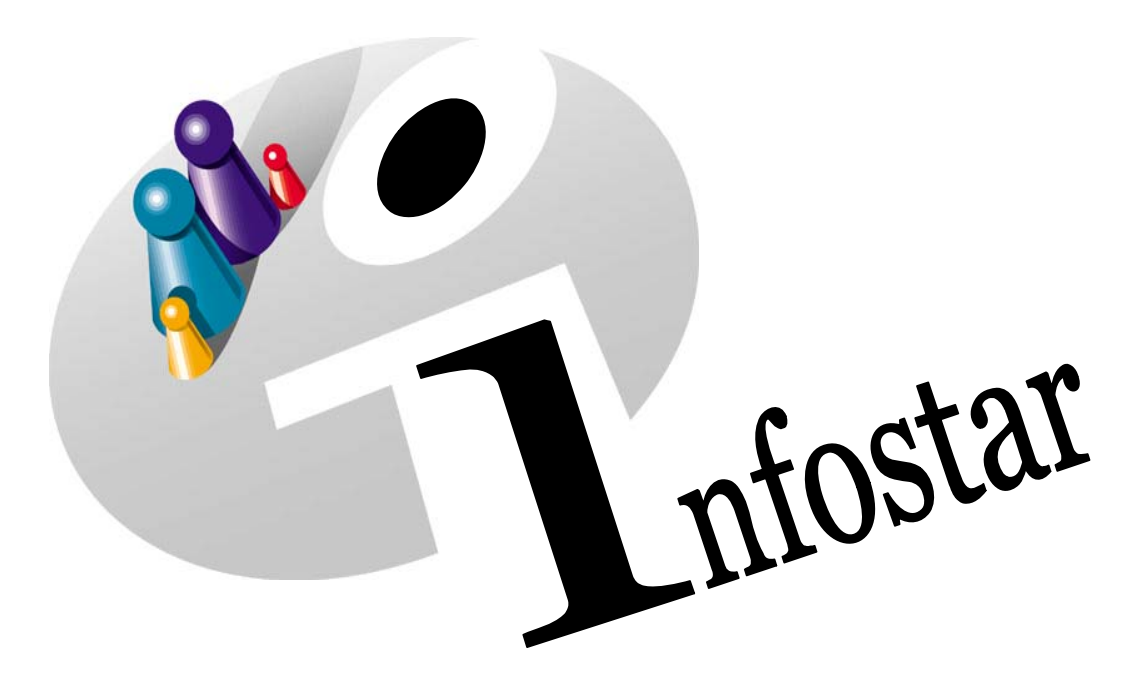

## Manuel d'utilisation du programme

Herausgegeben vom Bundesamt für Justiz Eidg. Amt für Zivilstandwesen Fachstelle INFOSTAR, 3003 Bern

Vertrieb via Internet: http://www.eazw.admin.ch

Edité par l'Office fédéral de la justice Office fédéral de l'état civil Service INFOSTAR, 3003 Berne

Diffusion par Internet: http://www.ofec.admin.ch

Pubblicato dall'Ufficio federale di giustizia Ufficio federale dello stato civile Servizio INFOSTAR, 3003 Berna

Distribuzione via Internet: http://www.ufsc.admin.ch

#### **Manuel d'utilisation du programme INFOSTAR**

Copyright: Office fédéral de la justice

Contenu et structure: Office fédéral de l'état civil

### **Préparation du mariage**

# 42.1

#### **Contenu du module:**

- Préparation d'un mariage célébré dans l'arrondissement de l'état civil
- Préparation d'un mariage avec célébration du mariage dans un autre arrondissement
- Contrôle auprès de l'OFEC en cas d'adoption selon le nouveau droit

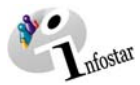

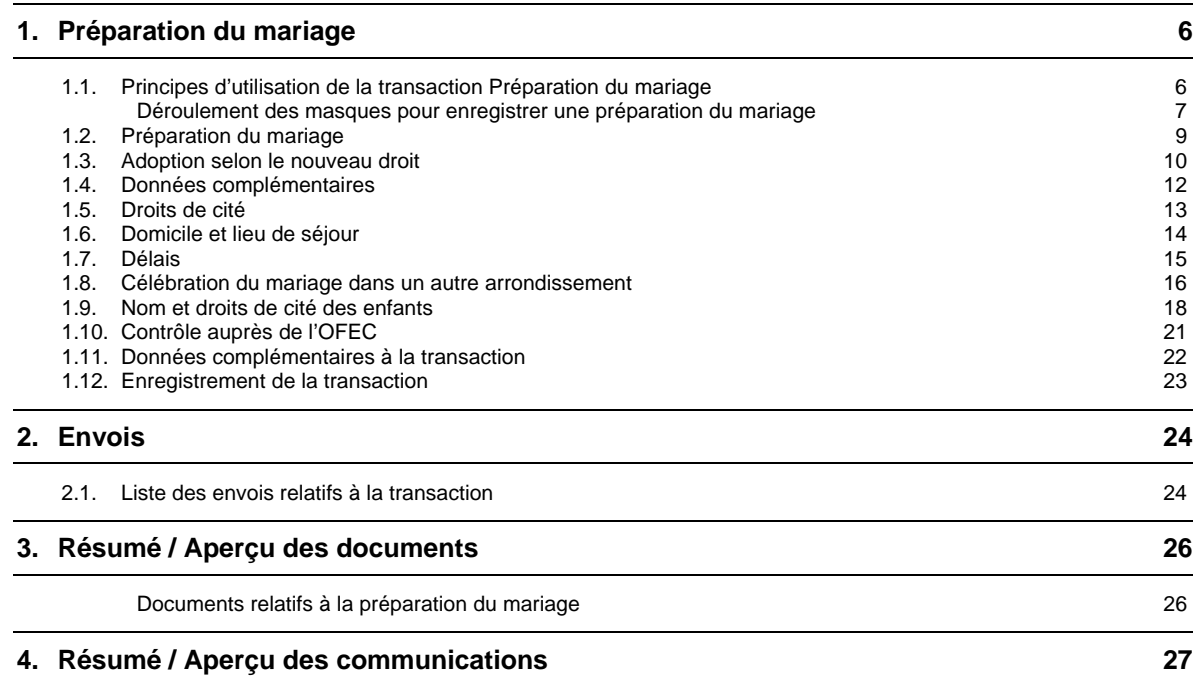

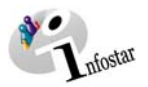

#### **Tableau des modifications**

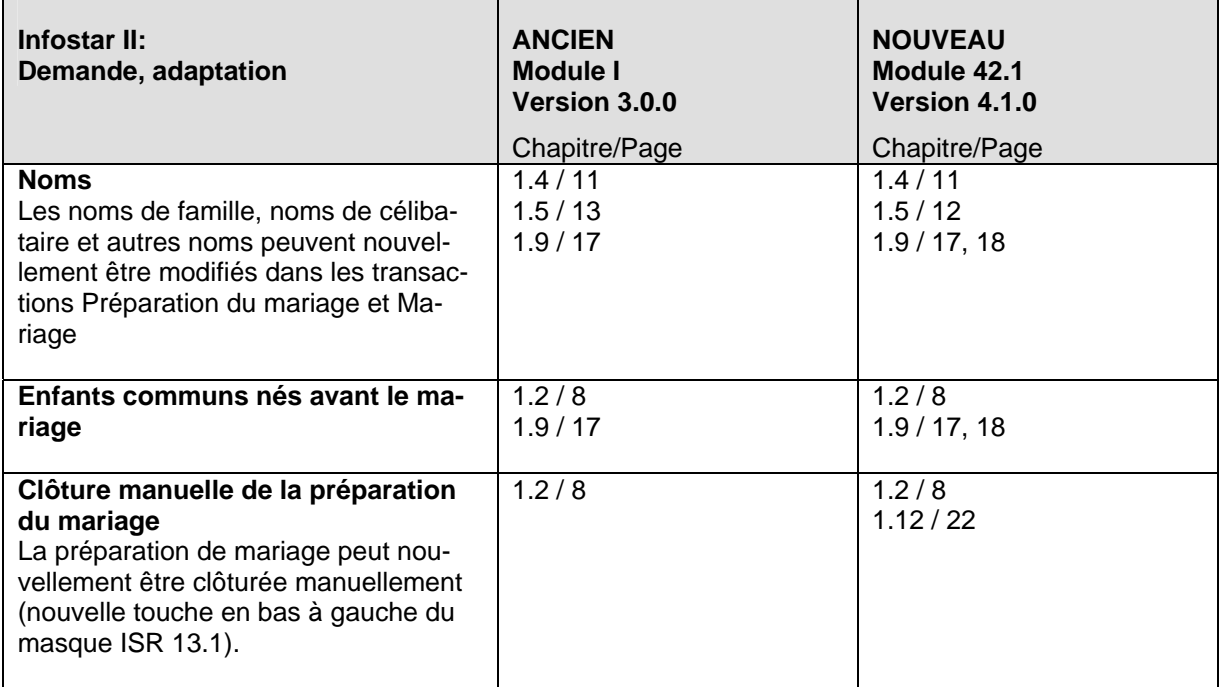

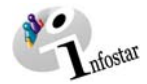

#### *1. Préparation du mariage*

#### *1.1. Principes d'utilisation de la transaction Préparation du mariage*

Pour accéder au masque **Transactions (ISR 0.01),** cliquez sur la touche *Transactions* dans le **Menu d'accès (ISR 0.00):** 

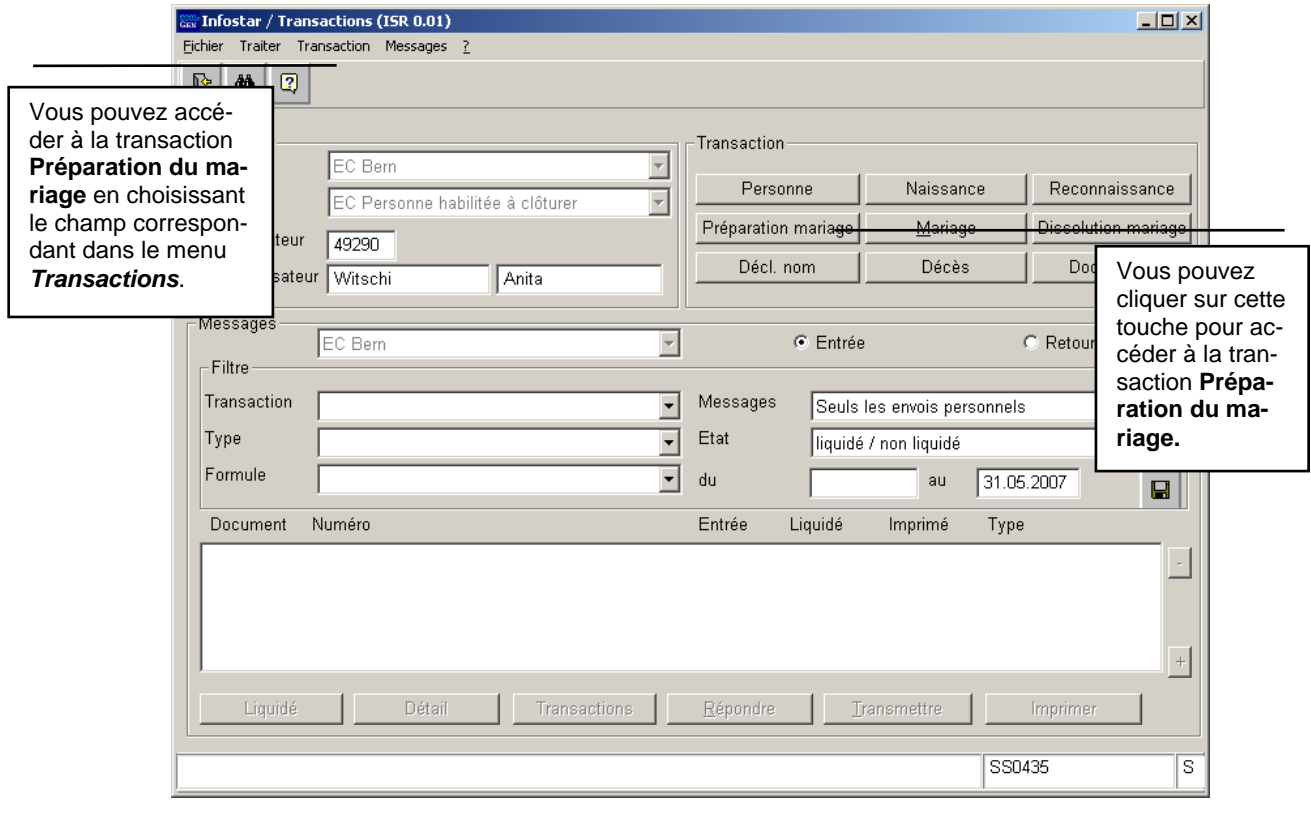

*Schéma 1: Transactions (ISR 0.01)* 

Vous pouvez sélectionner la transaction désirée dans le menu *Transactions* du masque cidessus.

Vous pouvez aussi accéder au masque **Préparation du mariage (ISR 13.1)** en cliquant sur la touche *Préparation du mariage*.

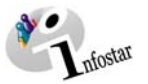

#### *Déroulement des masques pour enregistrer une préparation du mariage*

La préparation du mariage est traitée au moyen de 8 ou de 11 masques.

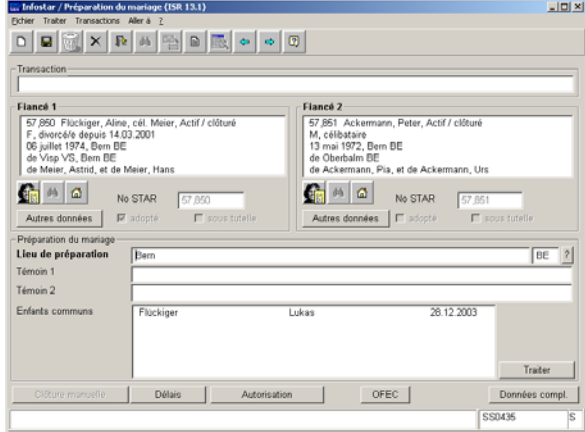

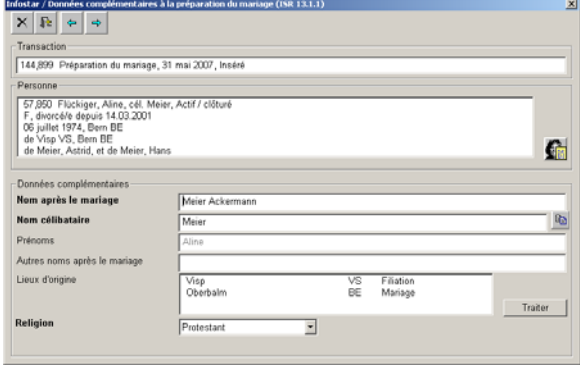

**Masque 1:** Préparation du mariage (ISR 13.1) **Masque 2:** Données complémentaires à la préparation du mariage (ISR 13.1.1)

s à la préparation du mariage (ISR 13.1.1)

tar / De

 $X$   $\mathbb{R}$   $\phi$   $\phi$ 

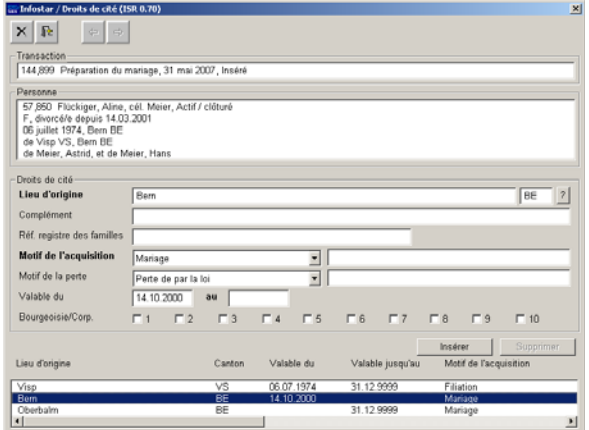

144,899 Préparation du mariage, 31 mai 2007, Inséré Persono<br>
Persono<br>
Formann, Peter, Actif / clôturé<br>
M. celbataire<br>
13 mai 1972, Bern BE<br>
de Oberbalm BE<br>
de Ackermann, Pia, et de Ackermann, United Ackermann, U Ġ ⊏<br>Pia, et de Ackermann, Urs .<br>Données complémentaire:<br>Nom après le mariage Ackermann Nom célibataire ckerman Bo Prénoms Autres noms après le mariage Lieux d'origine Tharkstn  $\overline{a}$ Filiation Traiter Religion  $\overline{\phantom{0}}$ Protestant

**Masque 3:** Droits de cité (ISR 0.70)

*Apparaît uniquement lors d'un changement de droits de cité*

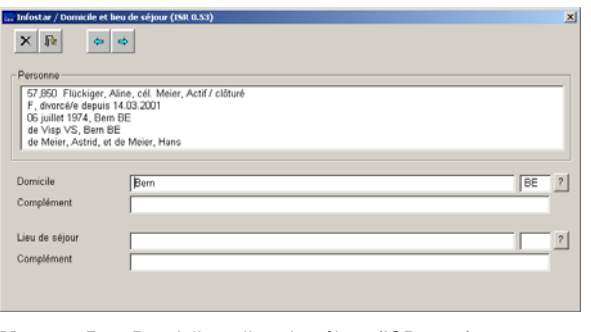

**Masque 4:** Données complémentaires à la préparation du mariage (ISR 13.1.1)

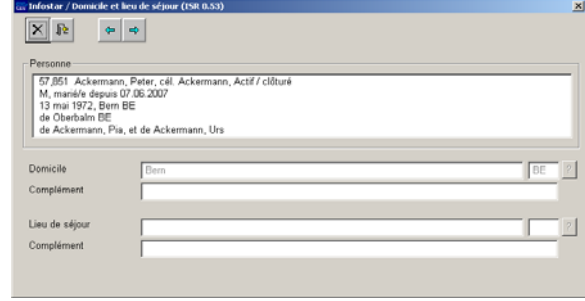

**Masque 5:** Domicile et lieu de séjour (ISR 0.53) **Masque 6:** Domicile et lieu de séjour (ISR 0.53)

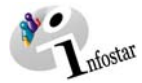

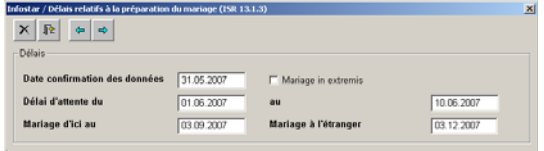

**Masque 7:** Délais relatifs à la préparation du mariage (ISR 13.1.3)

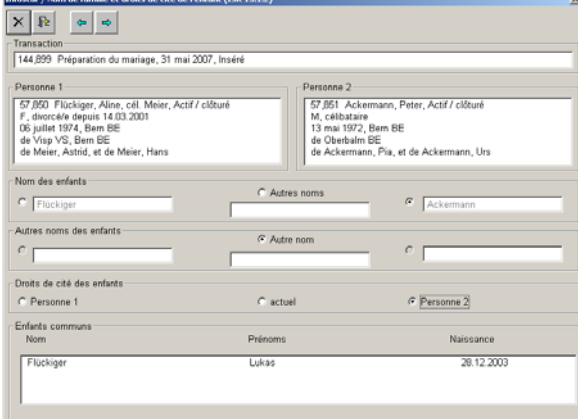

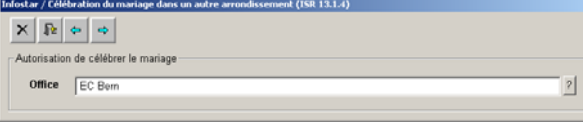

**Masque 8:** Célébration du mariage dans un autre arrondissement (ISR 13.1.4)

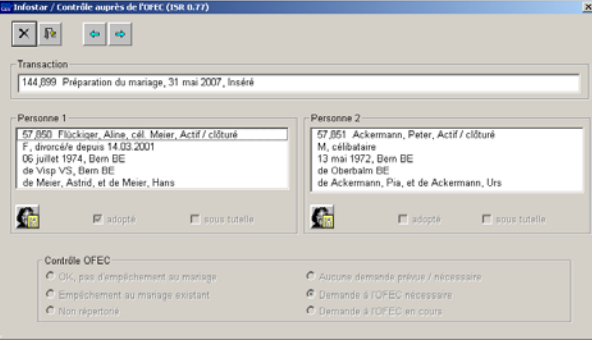

**Masque 10:** Contrôle auprès de l'OFEC (ISR 0.77)

**Masque 9:** Nom de famille et droits de cité des enfants (ISR 13.1.2) *Apparaît uniquement en présence d'enfants communs*

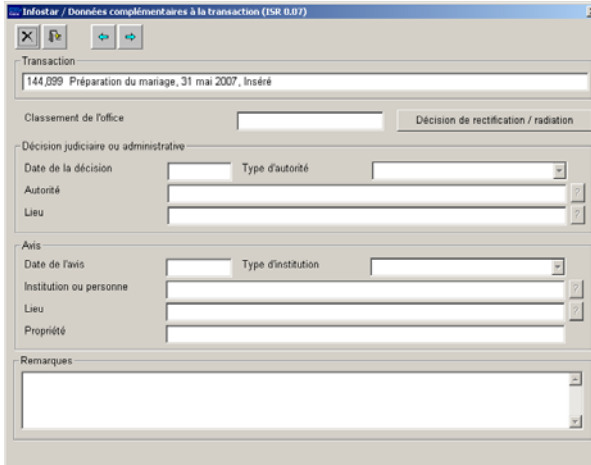

**Masque 11:** Données complémentaires à la transaction (ISR 0.07)

#### *Procédure*

La préparation du mariage ne peut être traitée que si le fiancé, la fiancée ainsi que les éventuels enfants communs sont déjà saisis avec leurs données actuelles.

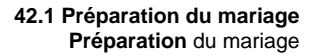

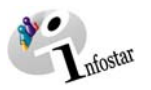

#### *1.2. Préparation du mariage*

Appelez les fiancés dans le masque **Préparation du mariage (ISR 13.1)** à l'aide du bouton *Recherche d'une personne* situé en dessous du champ **Fiancé 1** resp. **Fiancé 2** (les champs ne sont pas définis en raison du sexe). Cette fonction ne peut être utilisée que pour la recherche des fiancés et non pour la recherche d'une transaction. En reprenant les données d'état civil des fiancés, les enfants communs apparaissent automatiquement dans le champ **Enfants communs**.

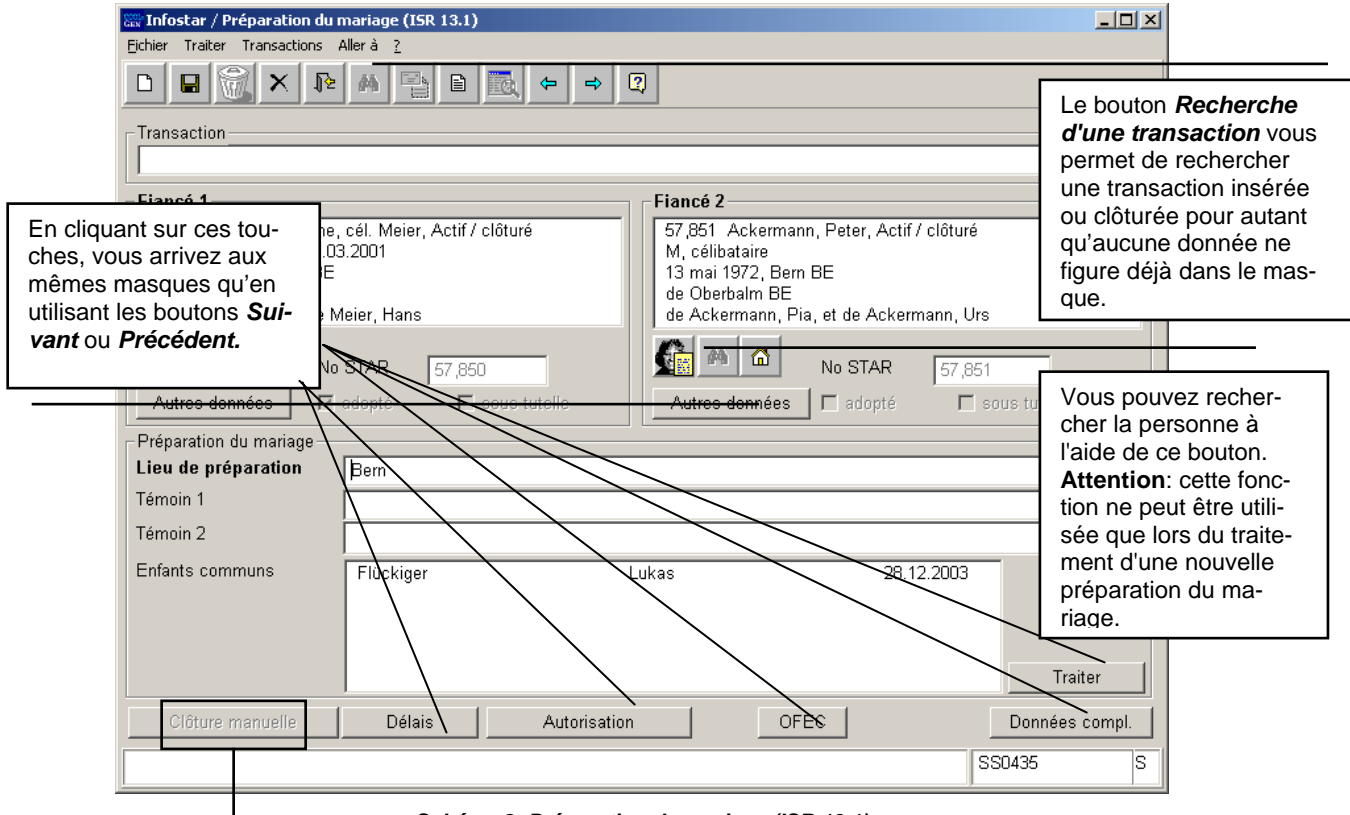

*Schéma 2: Préparation du mariage (ISR 13.1)* 

Touche: *clôture manuelle*

Une préparation de mariage est automatiquement clôturée lors du premier enregistrement de la transaction Mariage. Une procédure préparatoire au mariage expirée ou retirée (statut inséré) peut être clôturée manuellement. En cliquant sur le bouton *Clôture manuelle*, situé en bas à gauche du masque **Préparation du mariage (ISR 13.1)**, l'annonce suivante apparaît: *"Clôture manuelle - la préparation ne pourra plus être utilisée ultérieurement"* Vous avez la possibilité de choisir *oui/non*.

Indiquez dans le champ **Témoin 1** resp. **Témoin 2** les prénoms, les noms et le domicile des témoins pour autant qu'ils soient déjà connus.

Veuillez prendre note que les champs désignés en **lettres grasses** doivent obligatoirement être remplis.

Après avoir inséré toutes les informations nécessaires dans le masque **Préparation du mariage (ISR 13.1**), cliquez sur le bouton *Suivant* pour accéder au prochain masque.

**Attention:** Le contrôle de la compétence pour le traitement de la transaction se fait à partir masque **Domicile et lieu de séjour (ISR 0.53)**. Par conséquent, la saisie des données dans le masque **Préparation du mariage (ISR 13.1)** ne peut se faire que si les champs relatifs au domicile actuel des fiancés ont déjà été remplis.

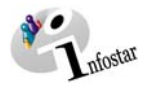

#### *1.3. Adoption selon le nouveau droit*

Le fiancé ou la fiancée adopté(e) doit avoir été mis(e) en relation avec au moins l'un de ses parents adoptifs avec la sélection "adoption plénière" comme type d'adoption. Par conséquent, les parents adoptifs doivent également figurer dans le système au moment de la saisie pour que la relation avec l'enfant puisse être effectuée.

Si l'un des fiancés a été adopté selon le nouveau droit, la fenêtre suivante apparaît dans le masque **Préparation du mariage (ISR 13.1)** lors de la reprise des données d'état civil.

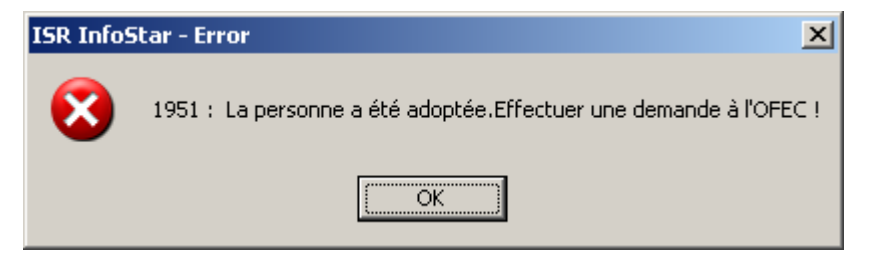

Cliquez sur la touche *OK*. Le bouton *OFEC* devient alors actif dans le masque **Préparation du mariage (ISR 13.1)**. En cliquant sur ce bouton, vous accédez au masque **Contrôle auprès de l'OFEC (ISR 0.77)** où vous trouverez des informations sur la clarification des données.

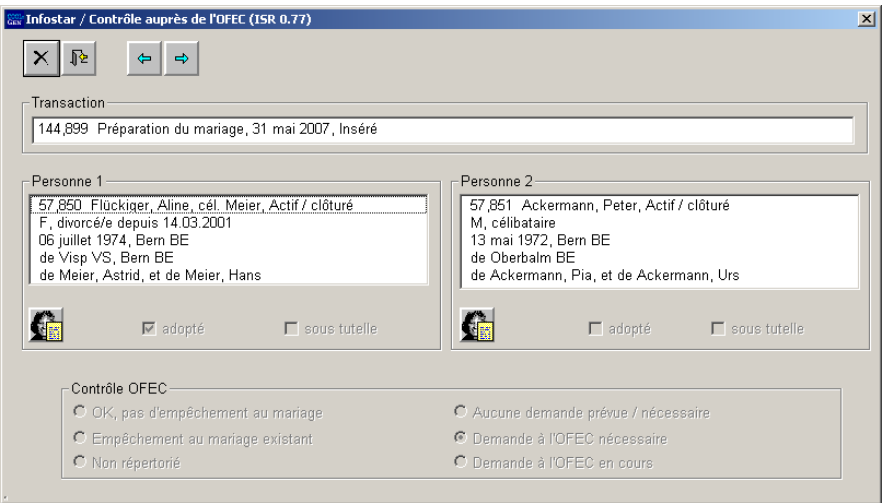

*Schéma 3: Contrôle auprès de l'OFEC (ISR 0.77)* 

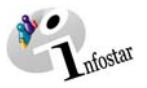

#### **Envoi d'une communication à l'OFEC**

Après avoir saisi toutes les données, enregistrez-les dans le masque **Préparation du mariage (ISR 13.1)**. Accédez au masque **Liste des envois (ISR 21.01)** en cliquant sur le bouton *Envois* puis au masque **Nouvelle communication (ISR 21.06)** en cliquant sur le bouton *Nouvelle communication*. Dans le champ **Type de communication**, sélectionnez *Demande urgente de précisions*. Intégrez la formule dans la liste et activez le bouton *Détails sur la communication*. Dans le champ **Catégorie** du masque **Détails sur l'envoi du document (SR 21.5)**, sélectionnez *l'autorité fédérale de surveillance*. Indiquez Berne en tant que **lieu** et cliquez sur le bouton *Envoi à l'office*. Un texte doit obligatoirement être inséré dans le champ du même nom. Enregistrez la demande avant de l'envoyer.

Le contrôle auprès de l'OFEC est déclenché par cet envoi. Dans le masque **Contrôle auprès de l'OFEC (ISR 0.77)**, un point apparaît dans le cercle à côté de *Demande à l'OFEC en cours*.

Après vérification, l'OFEC marque le champ correspondant sous *Contrôle OFEC* et envoie une communication à l'office concerné.

**Conseil**: N'ouvrez pas la transaction Mariage avant d'avoir reçu la réponse de l'OFEC puisqu'elle ne peut pas être clôturée tant que le statut n'est pas clarifié. Exception: lors d'un mariage in extremis, l'état de la vérification ne doit pas être pris en considération.

Pour les **mariages à l'étranger**: La demande à l'OFEC peut être effectuée à partir de la transaction Mariage.

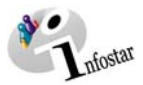

#### *1.4. Données complémentaires*

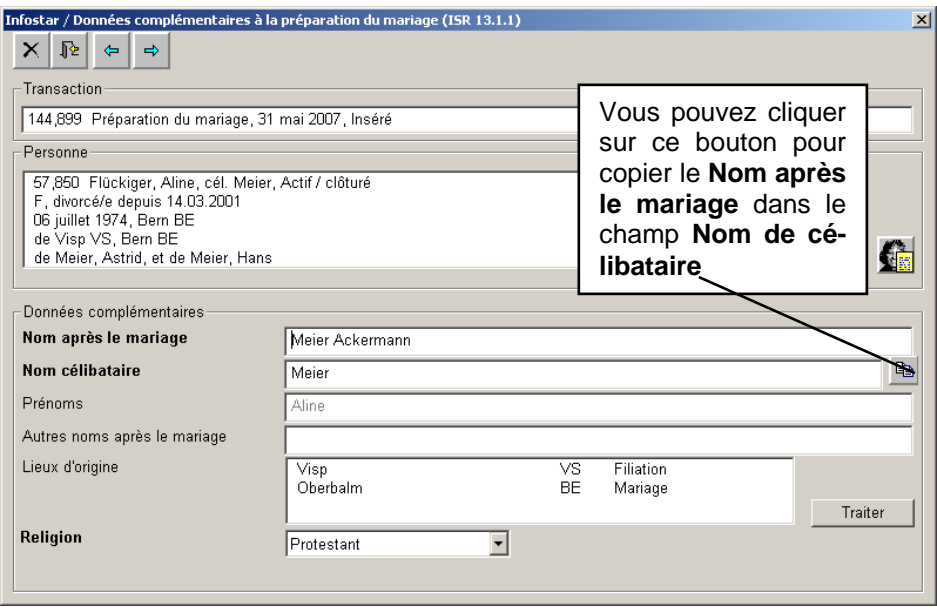

*Schéma 4: Données complémentaires à la préparation du mariage (ISR 13.1.1)* 

Le cas échéant, complétez ou modifiez les données suivantes

- **Nom après le mariage**
- **Nom de célibataire**
- **Autres noms après le mariage**
- **Religion**

Cliquez sur le bouton *Traiter* pour vérifier les données proposées dans le champ **Lieux d'origine**.

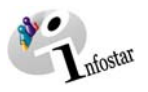

#### *1.5. Droits de cité*

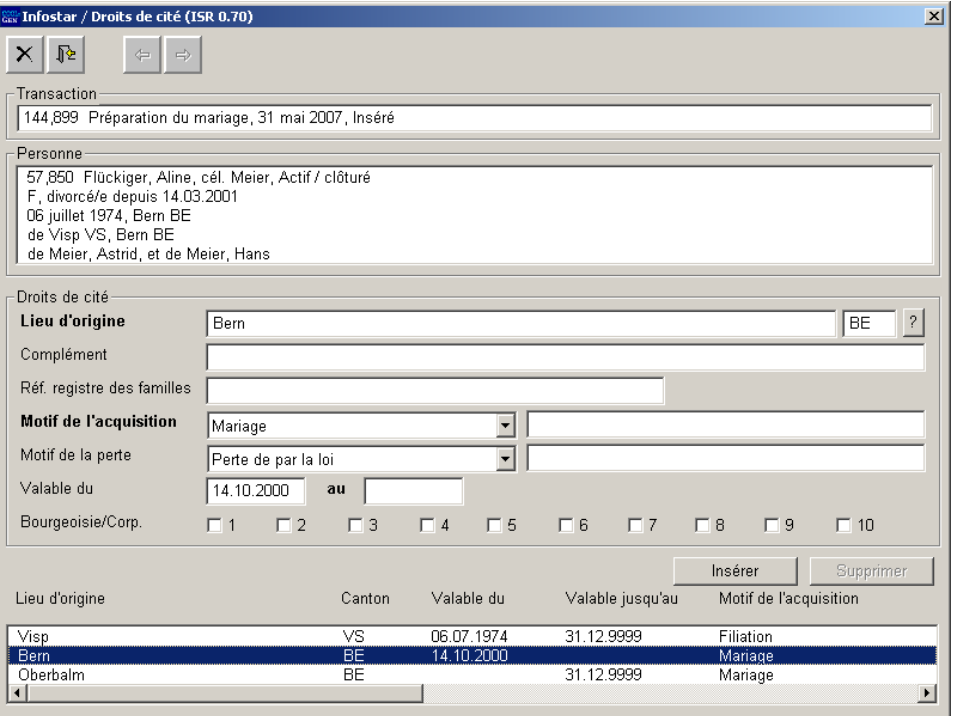

*Schéma 5: Droits de cité (ISR 0.70)* 

Si le motif de l'acquisition d'un lieu d'origine est inconnu, il incombe à l'office de l'état civil compétent de le compléter.

**Attention:** En cas de mariage avec un citoyen suisse, les droits de cité acquis par une femme lors d'un précédent mariage doivent être limités en sélectionnant "perte de par la loi" comme **Motif de la perte**. Le champ **(Valable) "au"** est laissé vide.

Cliquez sur le bouton *Retour* pour revenir au masque **Données complémentaires à la préparation du mariage (ISR 13.1)**. Adaptez les rubriques **Nom après le mariage, Nom de célibataire, Autres noms après le mariage, Lieu d'origine** et **Religion** de l'autre fiancé. Cliquez ensuite sur le bouton *Suivant*.

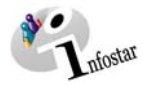

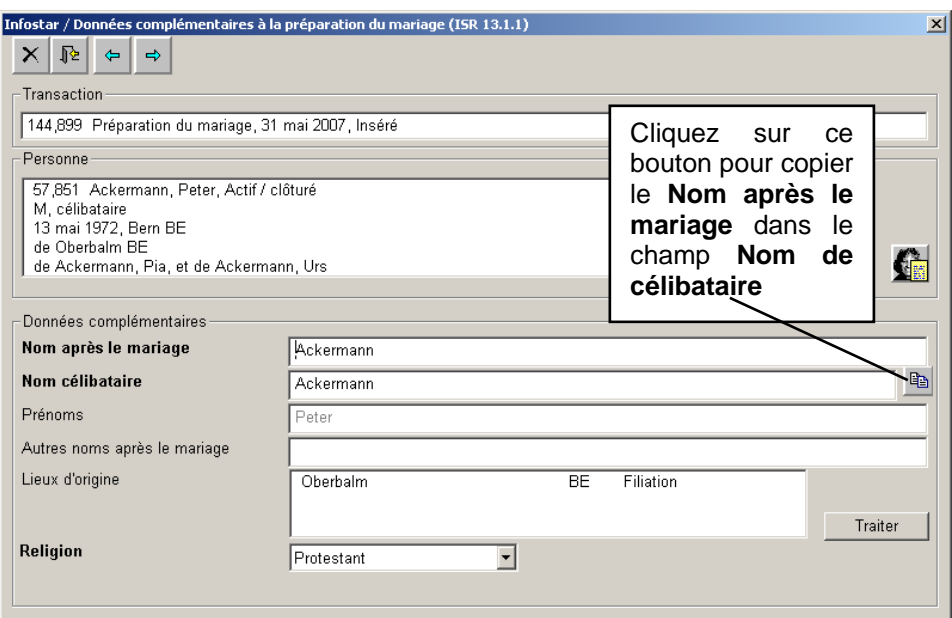

*Schéma 6: Données complémentaires à la préparation du mariage (ISR 13.1.1)* 

#### *1.6. Domicile et lieu de séjour*

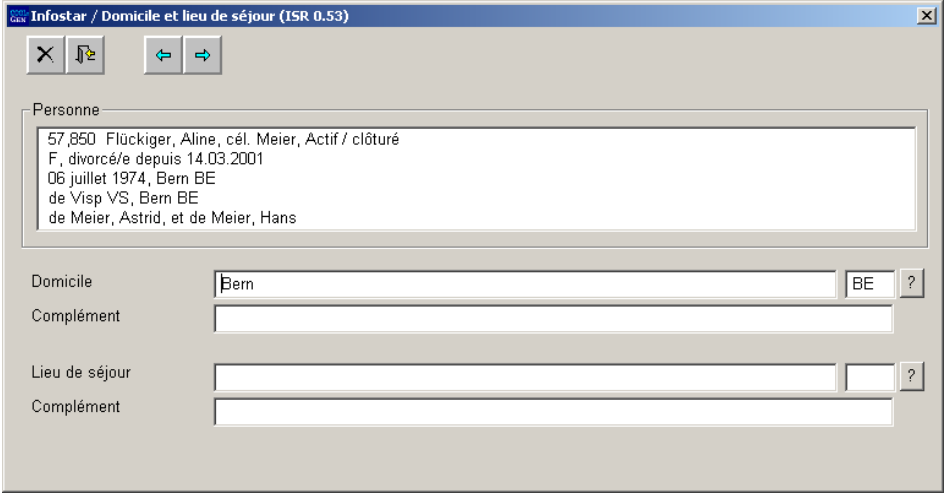

*Schéma 7: Domicile et lieu de résidence (ISR 0.53)* 

Contrôlez les données relatives au domicile ou au lieu de séjour de la première personne et, le cas échéant, procédez aux adaptations.

Cliquez sur le bouton *Suivant*. Le même masque apparaît une nouvelle fois mais avec des informations succinctes sur le conjoint. Contrôlez ses données et le cas échéant adaptez-les.

Si les fiancés sont domiciliés à l'étranger, la désignation de l'Etat doit être inscrite dans le champ **Domicile** ou **Lieu de résidence** et le nom de la région/province ainsi que de la commune dans le champ **Complément**, Exemple: **Domicile** ou **Lieu de résidence France Complément Complément** Rhône, Lyon

Cliquez sur le bouton *Suivant*.

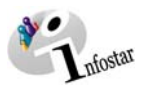

#### *1.7. Délais*

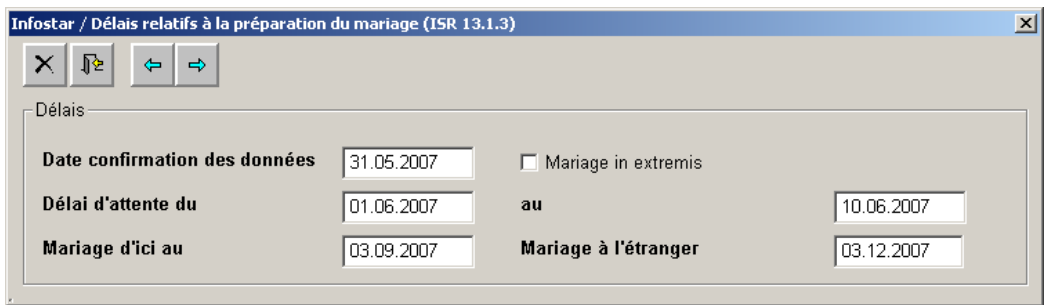

*Schéma 8: Délais relatifs à la préparation du mariage (ISR 13.1.3)* 

Les dates proposées par le système dans la fenêtre **Délais relatifs à la préparation du mariage (ISR 13.1.3)** peuvent être modifiées jusqu'à l'ouverture et l'enregistrement de la transaction Mariage.

Indiquez la **Date de la confirmation des données** et le début du **délai d'attente,** le système adapte automatiquement les autres dates.

S'il s'agit d'un mariage in extremis, mettez une coche dans la case prévue à cet effet au moyen d'un clic avec la souris. Le mariage peut alors être célébré immédiatement (les délais sont supprimés).

Cliquez sur le bouton *Suivant*.

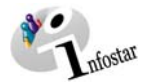

#### *1.8. Célébration du mariage dans un autre arrondissement*

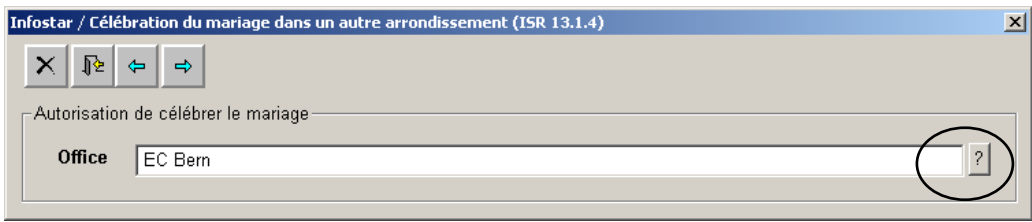

*Schéma 9: Célébration du mariage dans un autre arrondissement (ISR 13.1.4)* 

Laissez le nom de votre office de l'état civil dans le champ **Office** si vous ne devez pas établir de demande d'autorisation de célébrer le mariage dans un autre arrondissement. Cliquez sur le bouton *Suivant*.

Effacez le nom de votre office de l'état civil dans le champ **Office** si le mariage n'est pas célébré dans votre arrondissement et cliquez sur le point d'interrogation.

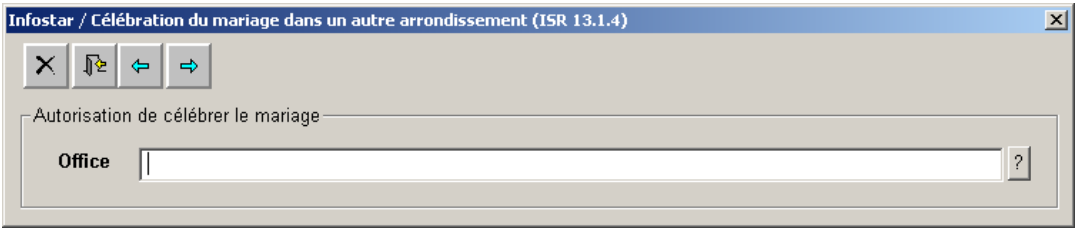

*Schéma 10: Célébration du mariage dans un autre arrondissement (ISR 13.1.4)* 

Vous arrivez ainsi dans la fenêtre **Recherche d'un office (ISR 0.12).** 

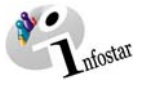

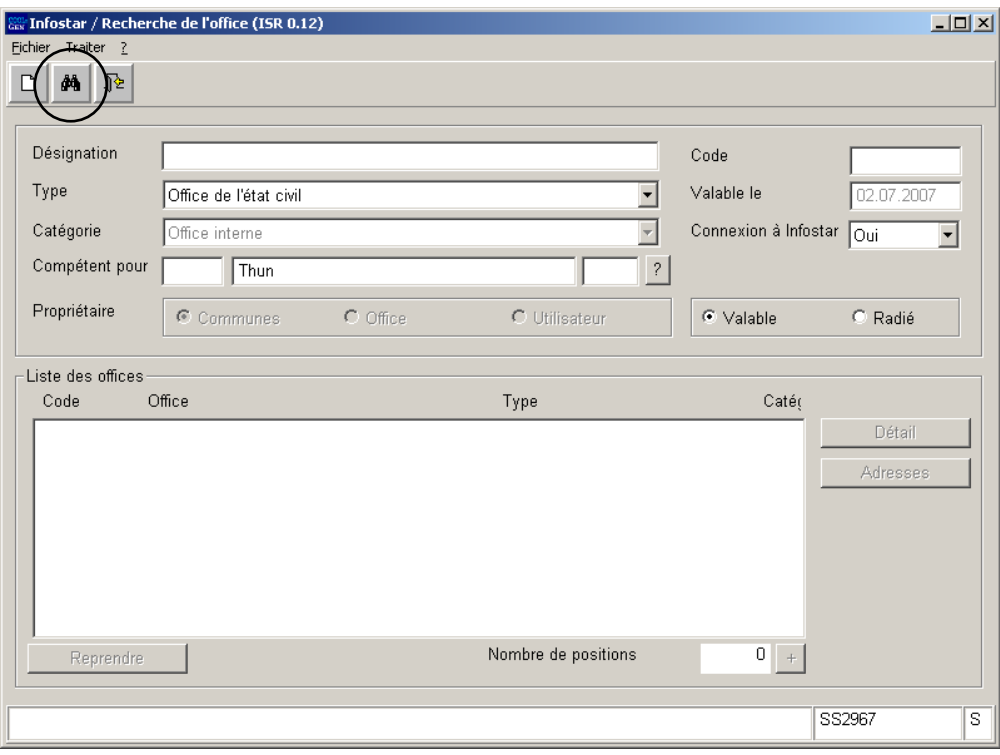

*Schéma 11: Recherche de l'office (ISR 0.12)* 

Dans le champ **Type**, sélectionnez **Office de l'état civil**. Indiquez le lieu de la célébration du mariage dans le champ **Compétent pour** et cliquez sur le bouton *Rechercher*.

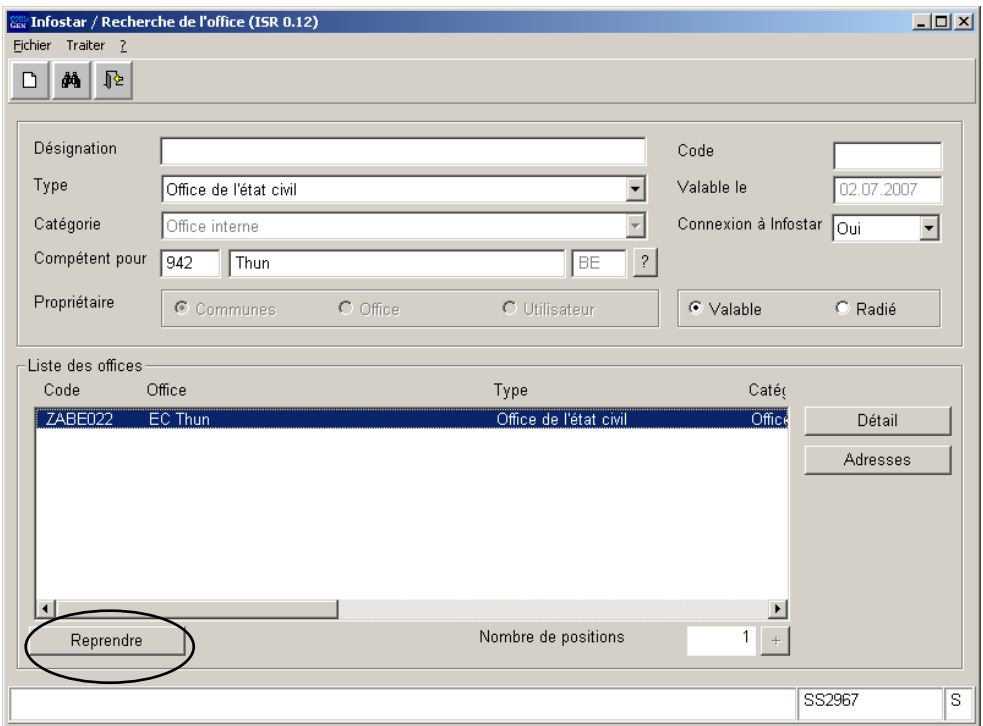

*Schéma 12: Recherche de l'office (ISR 0.12)* 

.

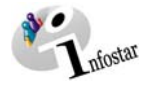

Les offices apparaissent sous la rubrique **Liste des offices**. Marquez l'office correspondant et cliquez sur la touche *Reprendre*, pour que cet office apparaisse dans le masque **Célébration du mariage dans un autre arrondissement (ISR 13.1.4)**.

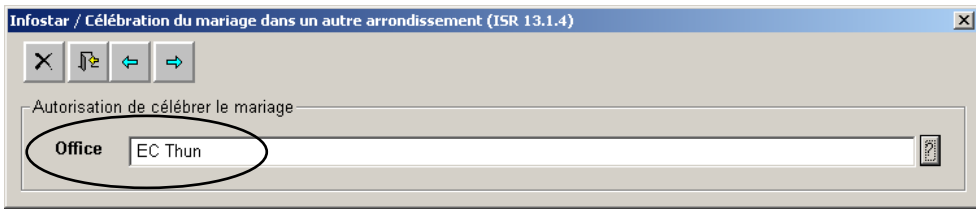

*Schéma 13: Célébration du mariage dans un autre arrondissement (ISR 13.1.4)* 

**Attention**: Si l'un des fiancés au moins possède la nationalité suisse et que le mariage est célébré à l'étranger, sélectionnez *Office de l'état civil spécialisé* dans le champ **Type** du masque *Recherche de l'office (ISR 0.12).* 

N'imprimez que tout à la fin l'autorisation de célébrer le mariage dans un autre arrondissement, soit une fois que toutes les données ont été traitées et enregistrées dans la transaction, en cliquant sur le bouton **Envois** dans le masque **Préparation du mariage (ISR 13.1)**. Vous trouverez de plus amples informations à ce sujet à la page 20 de ce module.

Appuyez sur le bouton *Suivant*.

#### *1.9. Nom et droits de cité des enfants*

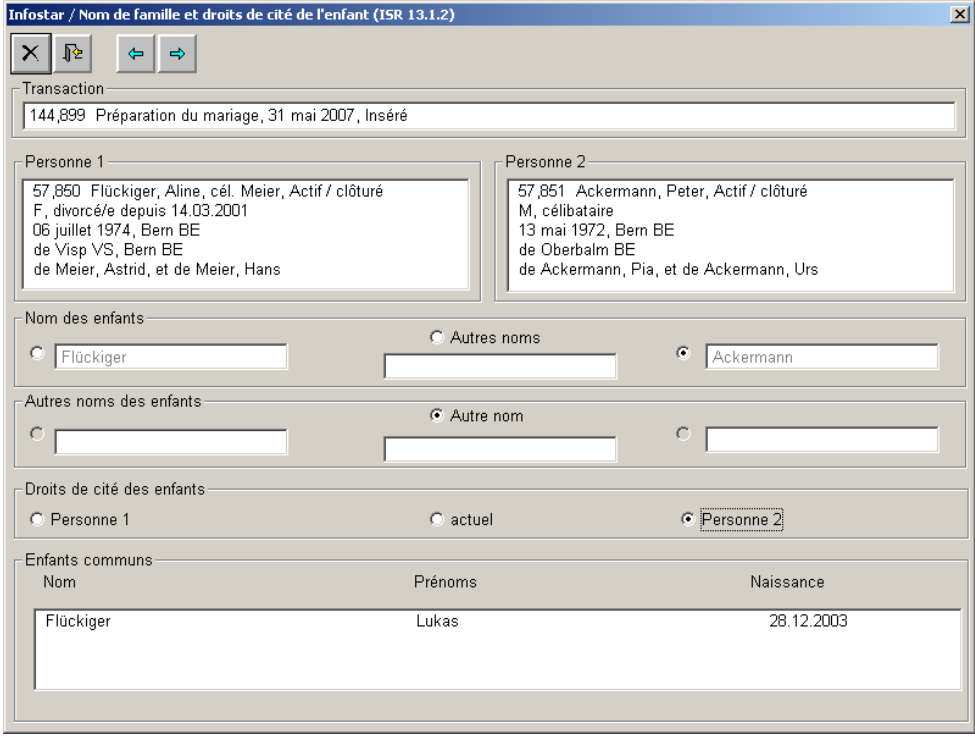

*Schéma 14: Nom de famille et droits de cité des enfants (ISR 13.1.2)* 

Ce masque n'apparaît que lorsque les fiancés ont des enfants communs.

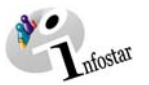

Si les fiancés ont plusieurs enfants communs, les champs Nom de famille et Droits de cité ne doivent être définis qu'une seule fois. Ces critères seront ensuite attribués à tous les enfants.

#### *1.9.1 Règle de base pour le traitement des enfants communs dans la transaction Préparation du mariage (valable aussi pour la transaction Mariage)*

Critères pour que les enfants soient inclus dans la transaction:

- la relation parents/enfant existe avec les deux parents;
- l'enfant n'a pas été intégré dans un mariage précédent des parents, n'est pas né pendant le mariage ou n'a pas été adopté par un couple dont le mariage est encore existant;
- le statut de l'enfant est *en vie*;
- l'enfant n'a pas fait l'objet d'une *adoption simple* (que ce soit par un seul ou par les deux parents);
- l'état civil de l'enfant est *célibataire*.

#### *1.9.2 Nom des enfants*

Dans la rubrique *Nom des enfants,* sélectionnez le nom des enfants en activant la proposition correspondante à l'aide de la souris. Si aucune proposition ne peut être reprise (dans le cas susmentionné Flückiger ou Ackermann), activez le champ **Autre nom** en mettant un point dans le cercle à l'aide de la souris puis inscrivez le nom correspondant.

#### *1.9.3 Autres noms des enfants*

Si l'un des parents possède une inscription dans le champ **Autre nom**, l'un des trois champs de la rubrique **Autres noms des enfants** doit obligatoirement être sélectionné. Si l'enfant ne change pas de nom après le mariage des parents, il y a lieu de sélectionner le champ du milieu tout en le laissant vide.

#### *1.9.4 Droits de cité des enfants communs*

Indiquez les droits de cité des enfants en mettant un point à côté de la proposition correspondante à l'aide de la souris dans la rubrique **Droits de cité des enfants**.

#### **Changement des droits de cité des enfants communs**

- L'enfant acquiert les droits de cité de l'autre parent pour autant qu'il ne les possède pas encore avec le mode d'acquisition *Mariage des parents* et la date du mariage comme date *Valable du*.
- Nationalité étrangère: si l'enfant acquiert un droit de cité suisse. l'éventuelle nationalité étrangère doit toujours être limitée.
- Si les deux parents sont étrangers, la nationalité n'est pas adaptée.

#### *1.9.5 Procédure à suivre lorsque l'enfant acquiert le droit de cité d'un parent lors du mariage des parents*

- L'enfant ne doit pas encore posséder ce droit de cité, sinon ce droit reste inchangé (exception: mode d'acquisition *Adoption, Acquisition de par la loi, Changement de nom avec effet sur le droit de cité*).
- Indiquez comme mode d'acquisition *Mariage des parents* et la date du mariage des parents comme date d'acquisition.
- Tous les droits de bourgeoisie et de corporation sont transmis à l'enfant.
- Il est possible de demander que les droits de cité que l'enfant possède déjà restent inchangés.
- L'enfant ne peut pas acquérir les droits de cité limités des parents (nationalités).

#### *1.9.6 Enfants communs qui ne sont plus célibataires*

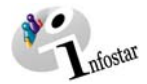

Le système n'adapte pas automatiquement les changements de noms et de droits de cité des enfants communs nés avant le mariage qui ne sont plus célibataires. En outre, il est possible que d'autres personnes en relation avec les enfants communs (conjoint, enfants) soient concernées par ces changements. Les adaptations seront effectuées à l'aide d'une nouvelle inscription dans la transaction Personne, avec la date du mariage des parents comme date d'événement, le cas échéant au lieu d'origine après la clôture de la transaction Mariage. Si les personnes concernées sont étrangères, l'office de l'état civil qui a enregistré le mariage procède lui-même aux adaptations.

Les enfants communs nés avant le mariage qui sont célibataires peuvent aussi avoir des relations familiales (p.ex. des enfants ou des enfants reconnus). Dans ce cas, la préparation du mariage et le mariage peuvent aussi avoir des effets sur les noms et les droits de cité de ces personnes. Les adaptations y relatives doivent également être effectuées dans la transaction Personne après la clôture de la transaction Mariage.

Cliquez sur le bouton *Suivant*.

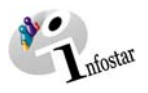

#### *1.10. Contrôle auprès de l'OFEC*

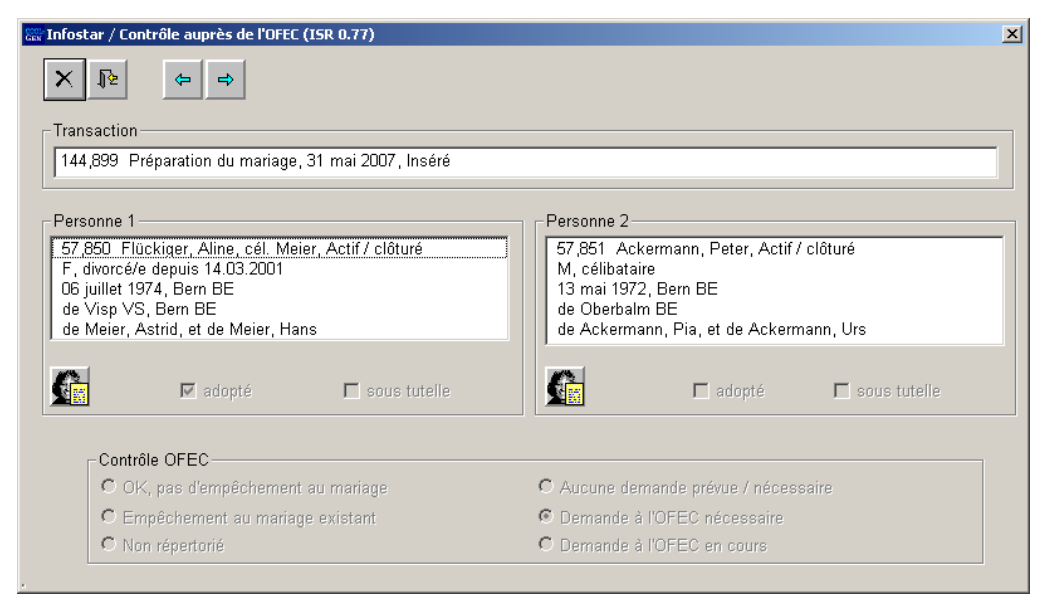

*Schéma 15: Données de l'OFEC (ISR 0.77)* 

Ce masque n'apparaît que si l'un des fiancés a été adopté selon le nouveau droit et pour autant que cette fenêtre n'ait pas déjà été appelée au moyen du bouton *OFEC* dans le masque **Préparation du mariage (ISR 13.1)**.

Vous trouverez de plus amples informations sur ce masque à la page 9 de ce module.

Cliquez sur le bouton *Suivant*.

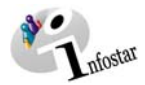

#### *1.11. Données complémentaires à la transaction*

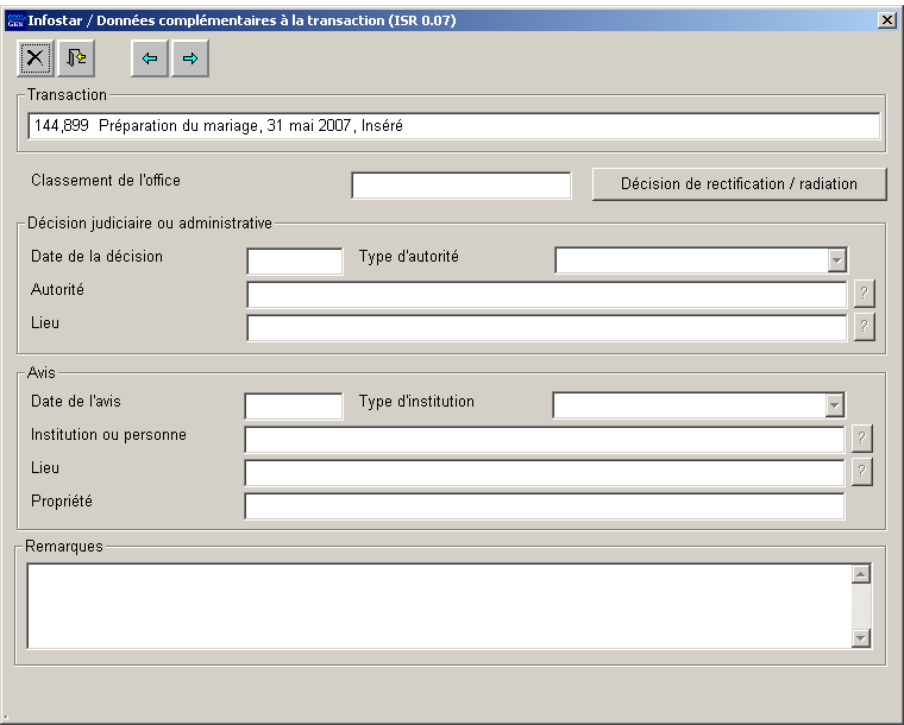

*Schéma 16: Données complémentaires à la transaction (ISR 0.07)* 

Dans le masque **Données complémentaires à la transaction (ISR 0.07)**, aucun champ n'est obligatoire.

Le champ **Classement de l'office** peut être utilisé selon les directives cantonales.

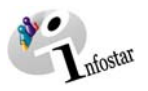

#### *1.12. Enregistrement de la transaction*

Cliquez sur le bouton Suivant pour revenir au masque **Préparation du mariage (USR 13.1)**. Sauvegardez la transaction à l'aide du bouton *Enregistrer*.

**Attention**: La transaction Préparation du mariage ne peut pas être clôturée comme les autres transactions. Elle est automatiquement clôturée lors de sa reprise dans la transaction Mariage et du premier l'enregistrement de cette dernière. Elle peut aussi être clôturée à l'aide du bouton *Clôture manuelle* dans le masque **Préparation du mariage (ISR 13.1)**.

*Remarque:* Si un changement d'état civil est intervenu entre la préparation du mariage et l'ouverture de la transaction Mariage, la communication suivante apparaît: **Les données d'état civil initiales ont été modifiées. Procédez aux éventuelles mutations**.

**Attention:** Les changements de droits de cité et de noms des fiancés survenus pendant la préparation de mariage ont une influence sur les noms et les droits de cité après le mariage.

Les modifications des données d'état civil doivent être vérifiées.

Si la préparation du mariage doit être annulée, cliquez sur le bouton *OK* dans le masque correspondant et supprimez la transaction (corbeille). Recommencez la préparation. Attention: Seul l'office qui a effectué la préparation du mariage peut la supprimer et la recommencer.

**Attention:** Si vous devez recommencer la procédure, vérifiez les délais initiaux.

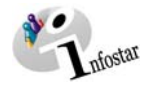

#### *2. Envois*

#### *2.1. Liste des envois relatifs à la transaction*

Activez le bouton *Envois* dans le masque **Préparation du mariage (ISR 13.1)**. Cliquez sur la touche *Nouveau Document* dans la fenêtre **Liste des envois relatifs à la transaction (ISR 21.01)**.

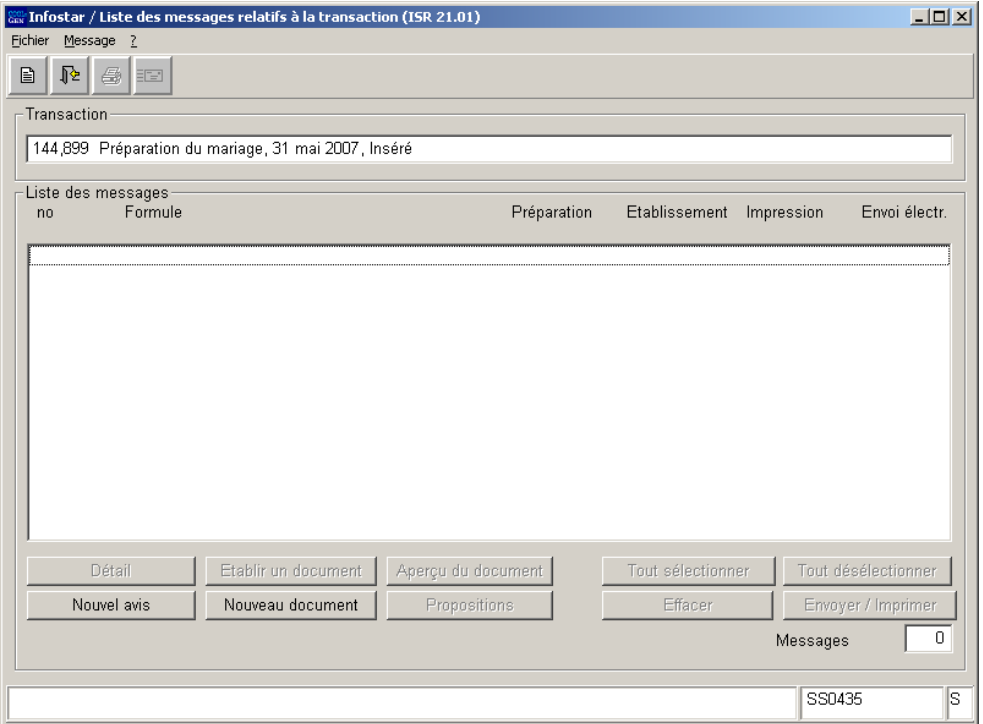

*Schéma 17: Liste des envois relatifs à la transaction (ISR 21.01)* 

Dans le masque **Nouveau document (ISR 21.03)**, sélectionnez le document correspondant dans la liste de sélection du champ **Formule**.

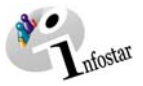

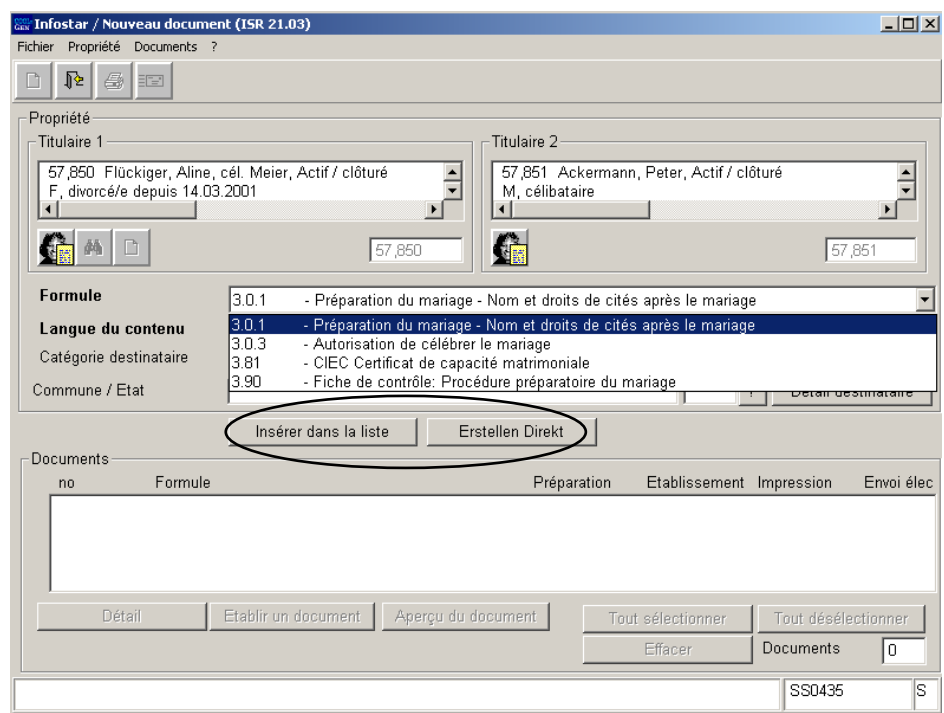

*Schéma 18: Nouveau document (ISR 21.03)* 

Cliquez sur la touche *Insérer dans la liste.* 

Lorsque les formules apparaissent sous la rubrique **Documents**, la touche **Etablir un document** devient active. Cliquez sur cette touche pour imprimer les formules. Si vous cliquez sur la touche "**Erstellen Direkt**", le document est repris dans la liste et est directement établi.

#### **Rôle de collaboratrices/collaborateurs ou de personnes en formation**

**Attention:** L'établissement d'un envoi par des personnes avec le rôle de collaborateurs ou de personnes en formation doit obligatoirement se faire dans le masque **Détails (ISR 21.5)**. Avant l'établissement du document, n'oubliez pas d'indiquer le nom de la personne habilitée à signer dans le champ **Signature**. Si vous cliquez sur le point d'interrogation à droite de ce champ, vous arrivez dans le masque **Recherche de l'utilisateur (ISR 25.07).** Donnez vos critères de recherche et cliquez sur le bouton *Rechercher*. Le nom des ou de l'utilisateur de l'office apparaît dans la **Liste des utilisateurs**. Marquez l'utilisateur correspondant et cliquez sur le bouton *Reprendre*. Activez le bouton *Enregistrer* dans le masque **Détails sur l'envoi d'un document (ISR 21.5)**. Dans ce même masque, établissez le document au moyen de la touche *Etablir un document*.

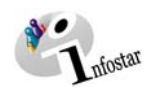

#### *3. Résumé / Aperçu des documents*

#### *Documents relatifs à la préparation du mariage*

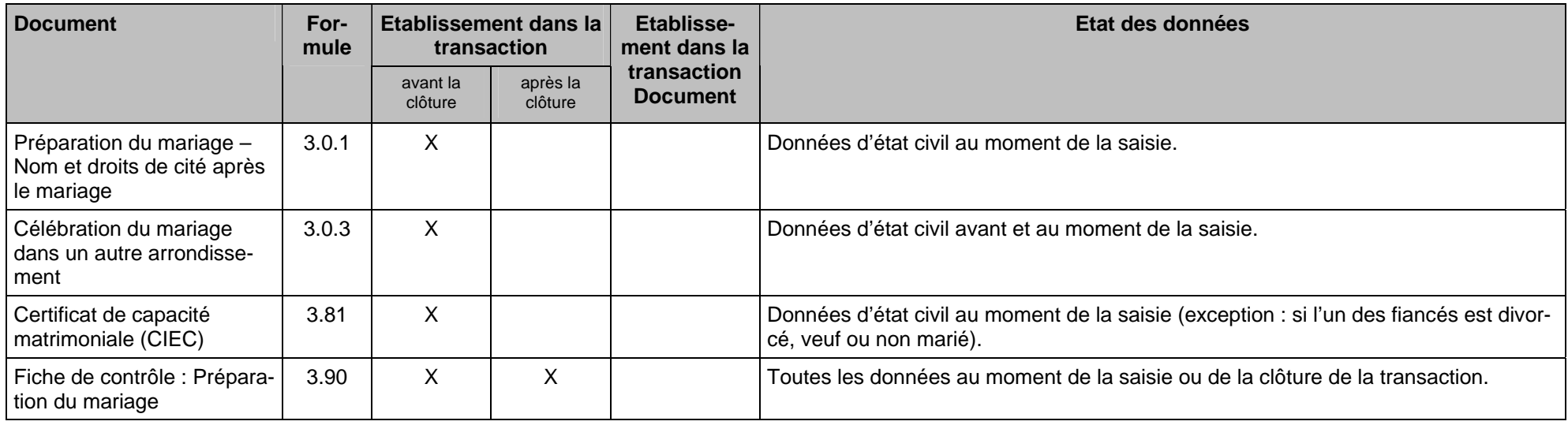

$$
\bigcup_{\text{nfostar}}
$$

#### *4. Résumé / Aperçu des communications*

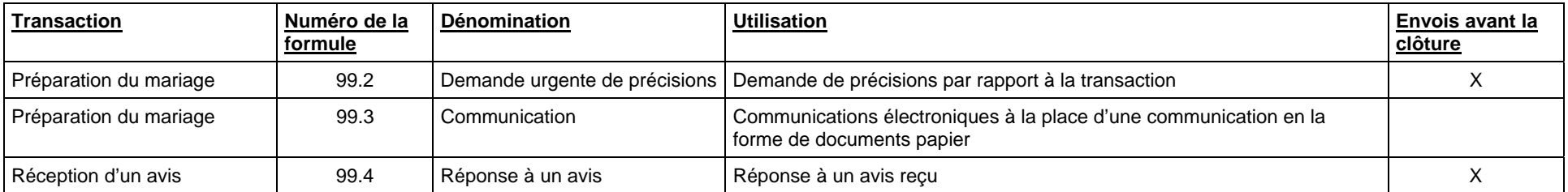